**Tracer des hachures avec Illustrator.**

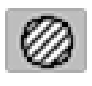

**Création de hachures.**

Pour créer des hachures, il suffit de sélectionner l'outil JLG-Hatching, puis de cliquer sur le contour d'un polygone ou d'une courbe de Bézier.

Si le curseur ne survole ni un polygone, ni une courbe de Bézier, le curseur est  $\blacktriangleright$ . Si le curseur est au voisinage d'un polygone, il devient  $\sum_{i=1}^{\infty}$ , s'il est au voisinage d'une courbe de Bézier, il devient  $\blacksquare$ . Dans ces deux derniers cas, on peut cliquer pour obtenir des hachures.

Par défaut, c'est la hachure 1 qui est utilisée.

Pour changer de hachure, il faut faire ALT-Clic pour obtenir.

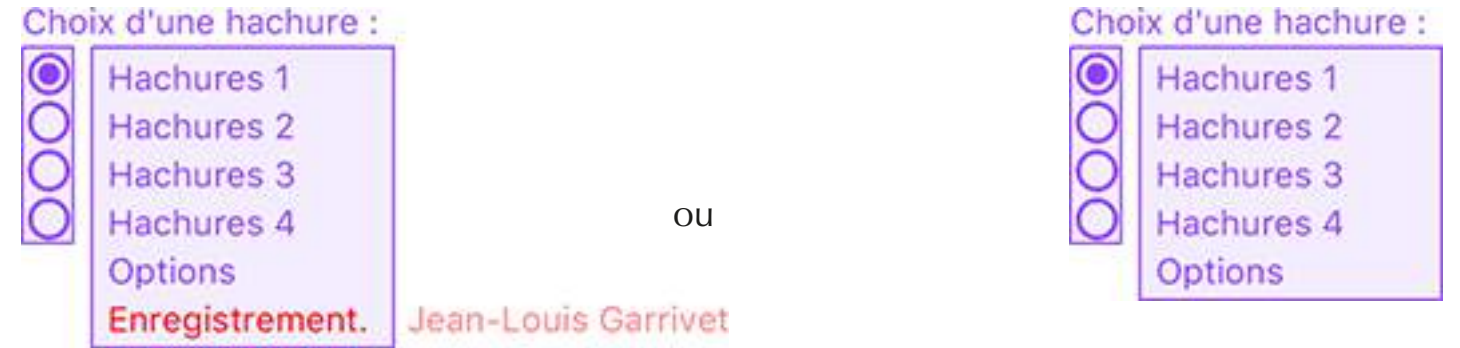

JLG-Hatchings est en version démo. JLG-Hatchings est enregistré.

Utilisation des radio boutons.

Les radio boutons permettent de choisir rapidement l'une des quatre hachures. Par défaut, c'est la hachure 1 qui est utilisée.

Par exemple, avec ce réglage, c'est la hachure 3 qui sera utilisée.

Pour changer de hachure, il suffit donc de faire ALT-Clic pour faire apparaître les réglages, puis de cliquer sur l'un des 4 radio boutons.

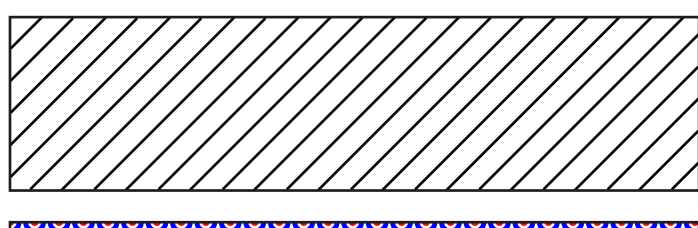

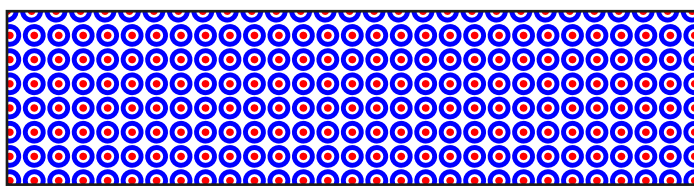

1

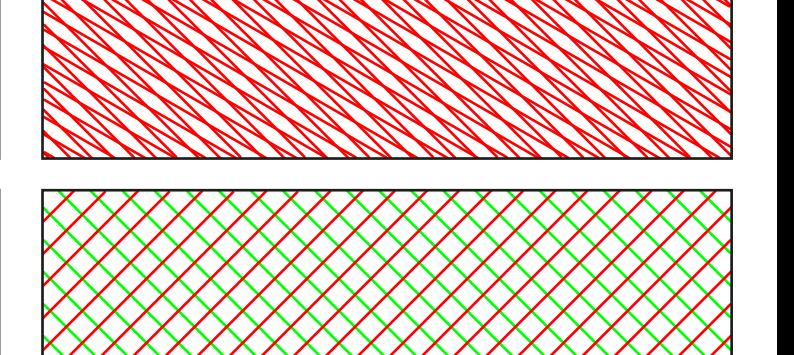

**Tracer des hachures avec Illustrator.**

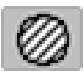

## **Création de hachures.**

Lorsque JLG-Hatching est en version démo, les tracés sont déformés et le degré de perturbation n'est pas modifiable.

Lorsque JLG-Hatching est enregistré, le degré de perturbation des tracés peut être modifié.

Une perturbation de 0 % correspond à un tracé droit, c'est la valeur qui est utilisée par défaut lorsque JLG-Hatching est enregistré.

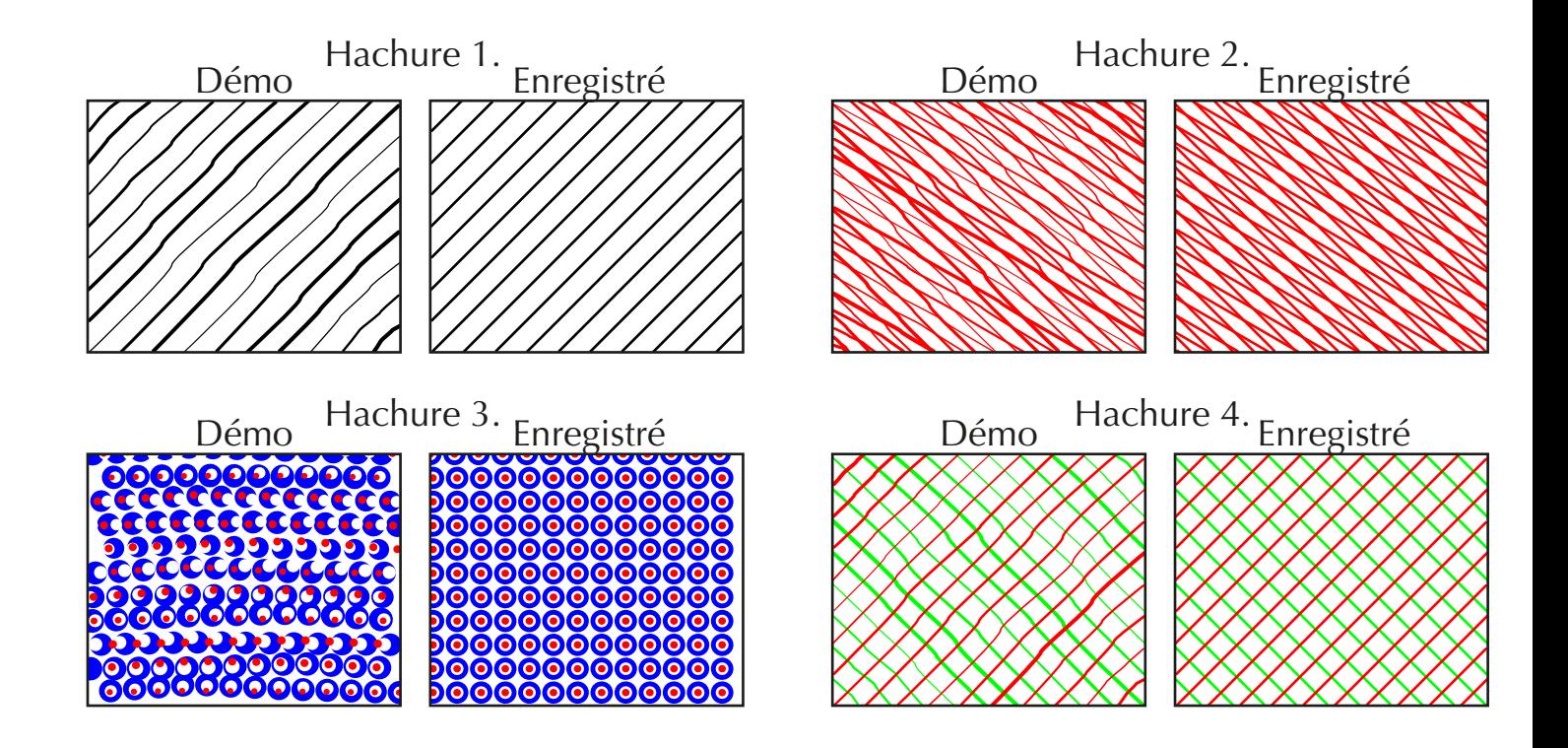

#### Modification d'une hachure.

Pour modifier les caractéristiques d'une hachure, il suffit de faire ALT-Clic pour faire apparaître les réglages, puis de cliquer sur Hachures 1,Hachures 2, Hachures 3 ou Hachures 4.

Choix d'une hachure :

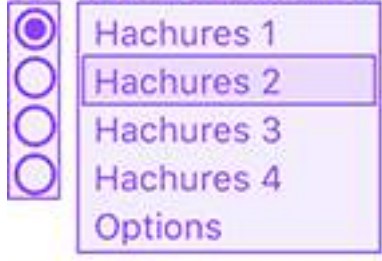

Par exemple, ici, on va modifier la deuxième hachure.

Modifications de Hachures 2.

**Tracer des hachures avec Illustrator.**

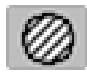

## **Création de hachures.**

### Modification d'une hachure.

Pour modifier les caractéristiques d'une hachure, il suffit de faire ALT-Clic pour faire apparaître les réglages, puis de cliquer sur Hachures 1,Hachures 2, Hachures 3 ou Hachures 4.

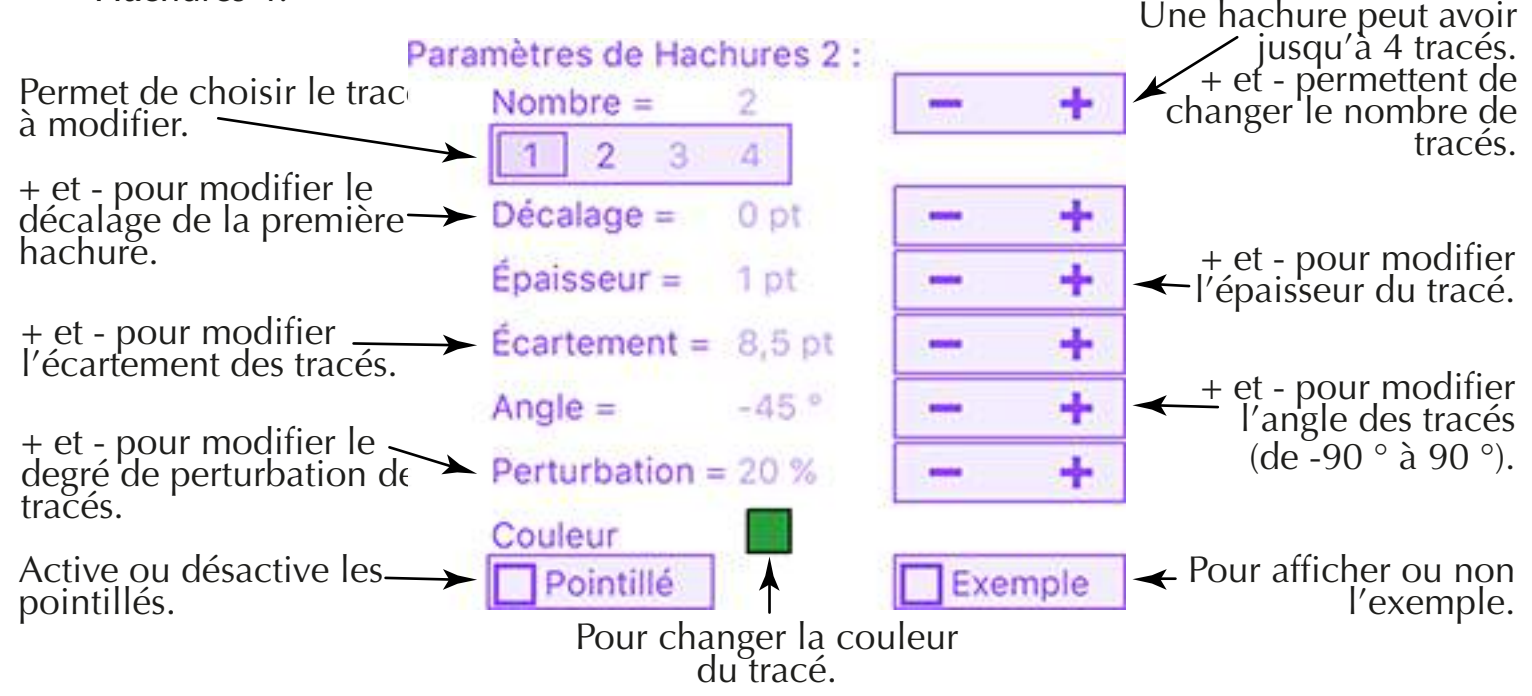

### **Épaisseur.**

À chaque clic sur + ou -, l'épaisseur varie de 0,1 en 0,1. Avec la touche SHIFT, à chaque clic sur + ou -, l'épaisseur varie de 1 en 1. Avec la touche ALT, à chaque clic sur + ou -, l'épaisseur varie de 0,01 en 0,01.

### **Écartement.**

À chaque clic sur + ou -, l'écartement varie de 0,1 en 0,1. Avec la touche SHIFT, à chaque clic sur + ou -, l'écartement varie de 1 en 1. Avec la touche ALT, à chaque clic sur + ou -, l'écartement varie de 0,01 en 0,01.

### **Angle.**

L'angle du tracé peut varier de -90 ° à +90 °. À chaque clic sur + ou -, l'angle varie de 1  $\degree$  en 1  $\degree$ . Avec la touche SHIFT, à chaque clic sur + ou -, l'angle varie de 5 ° en 5 °. Avec la touche ALT, à chaque clic sur + ou -, l'angle varie de 0,1 ° en 0,1 °.

### **Perturbation.**

Le degré de perturbation du tracé peut varier de 0% à 100%.

À chaque clic sur + ou -, le degré de perturbation varie de 1% en 1%.

Avec la touche SHIFT, à chaque clic sur + ou -, le degré de perturbation varie de 10% en 10%.

3 Avec la touche ALT, à chaque clic sur + ou -, le degré de perturbation varie de 5% en 5%.

**Tracer des hachures avec Illustrator.**

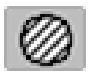

## **Création de hachures.**

Modification d'une hachure (les pointillés).

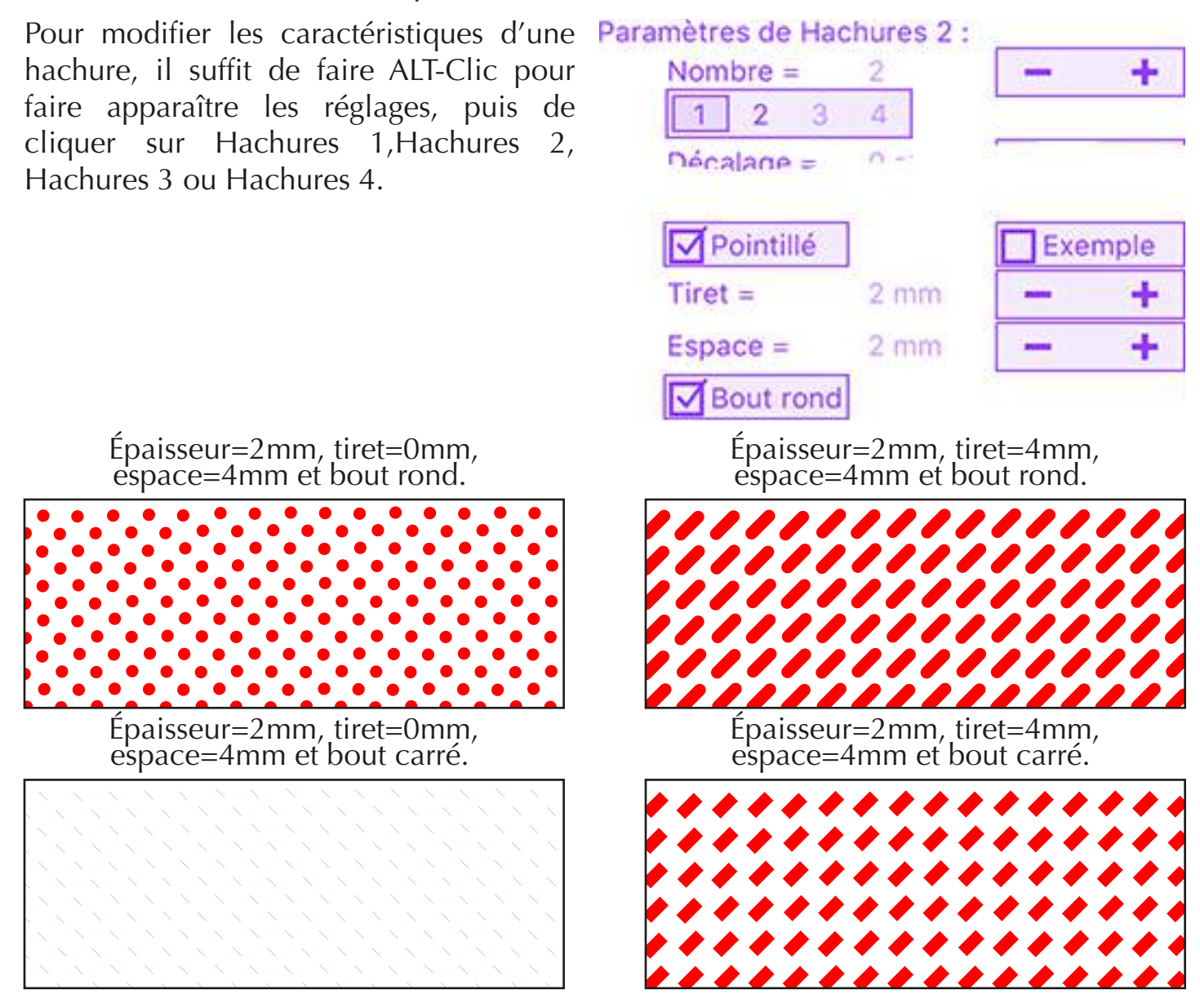

### **Tiret**

À chaque clic sur + ou -, la longueur du tiret varie de 0,1 en 0,1.

Avec la touche SHIFT, à chaque clic sur + ou -, la longueur du tiret varie de 1 en 1. Avec la touche ALT, à chaque clic sur + ou -, la longueur du tiret varie de 0,01 en 0,01.

#### **Espace**

À chaque clic sur + ou -, la longueur de l'espace varie de 0,1 en 0,1.

Avec la touche SHIFT, à chaque clic sur + ou -, la longueur de l'espace varie de 1 en 1. Avec la touche ALT, à chaque clic sur + ou -, la longueur de l'espace varie de 0,01 en 0,01.

### **Bout rond**

Lorsque la case n'est pas cochée, les bouts sont carrés.

4

**Tracer des hachures avec Illustrator.**

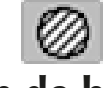

## **Création de hachures.**

#### Modification d'une hachure (couleurs).

Pour modifier la couleur d'une hachure, il suffit de faire ALT-Clic pour faire apparaître les réglages, puis de cliquer sur Hachures 1,Hachures 2, Hachures 3 ou Hachures 4.

Dans les paramètres de hachure, si on clique sur la case colorée, on fait apparaître le sélecteur de couleur.

On peut choisir une couleur RVB, CMJN ou une couleur quadri ou encore un ton direct.

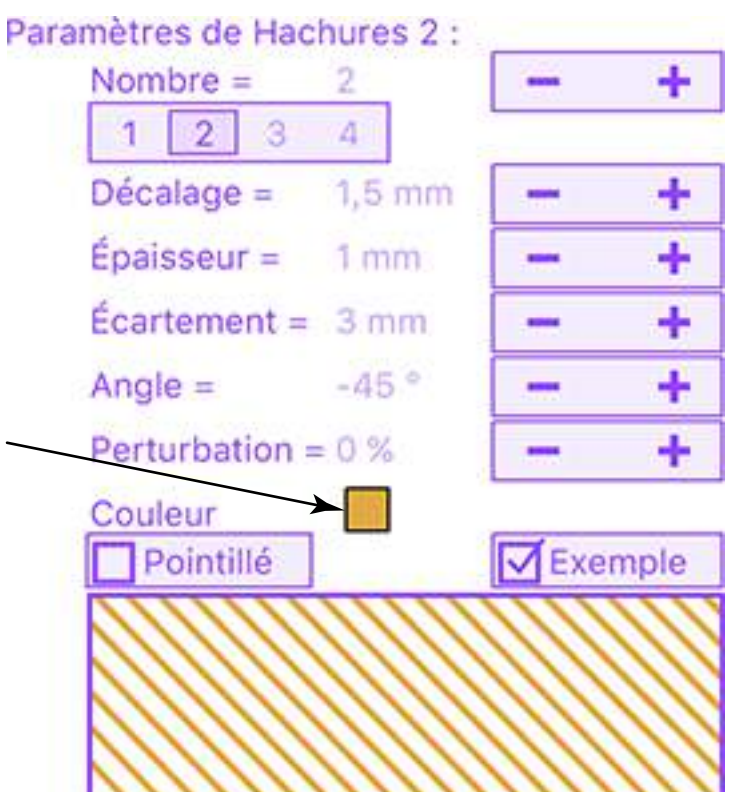

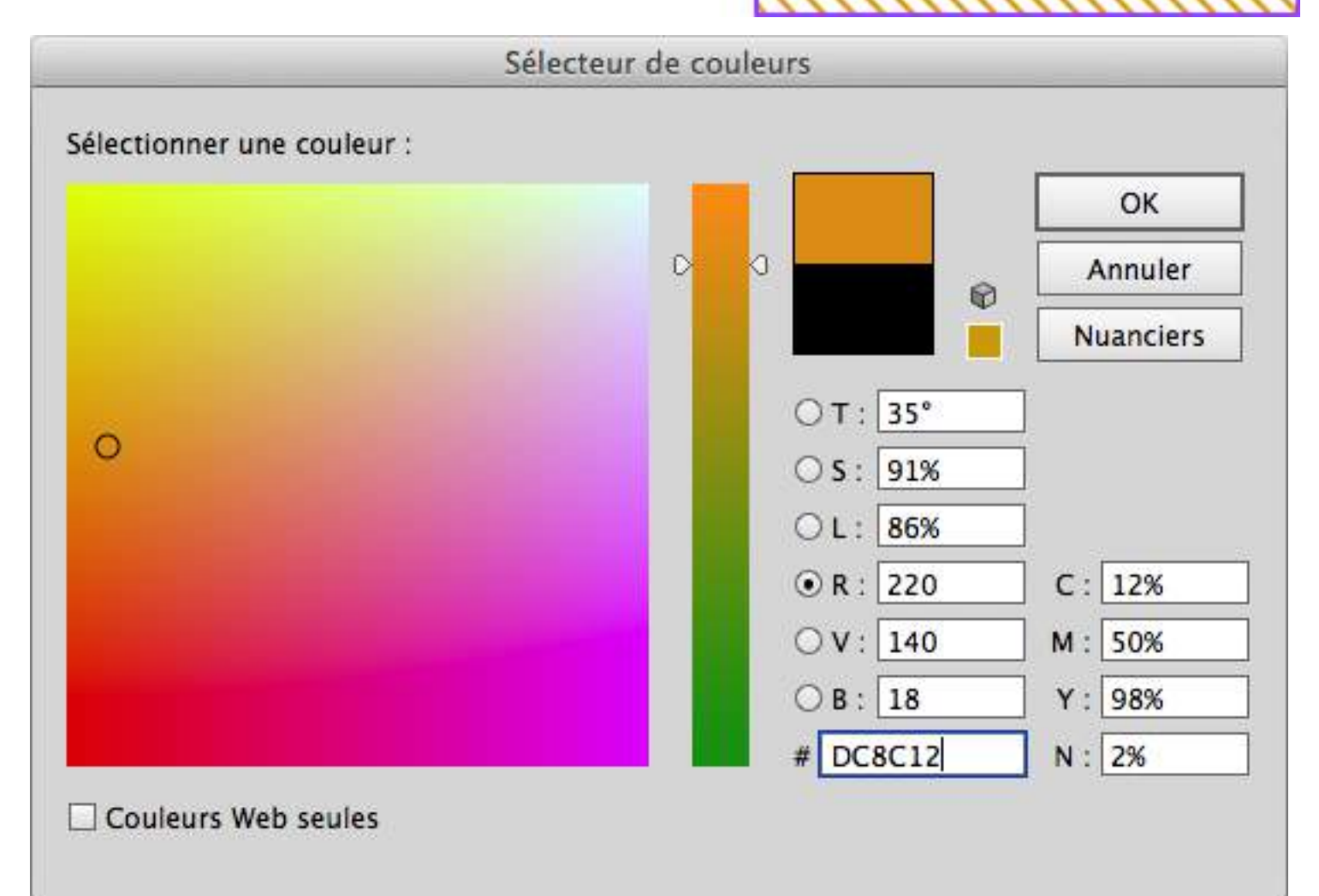

**Tracer des hachures avec Illustrator.**

# **Création de hachures.**

Modification d'une hachure (exemple).

Lorsque la case est cochée, un rectangle qui montre un exemple de la hachure est tracé. On peut afficher dans le rectangle d'exemple seulement le tracé en cours de

modification ou tous les tracés de cette hachure (lorsqu'il y en a plusieurs).

Un clic sur la case à cocher avec la touche SHIFT pressée permet de passer d'un seul tracé à tous les tracés.

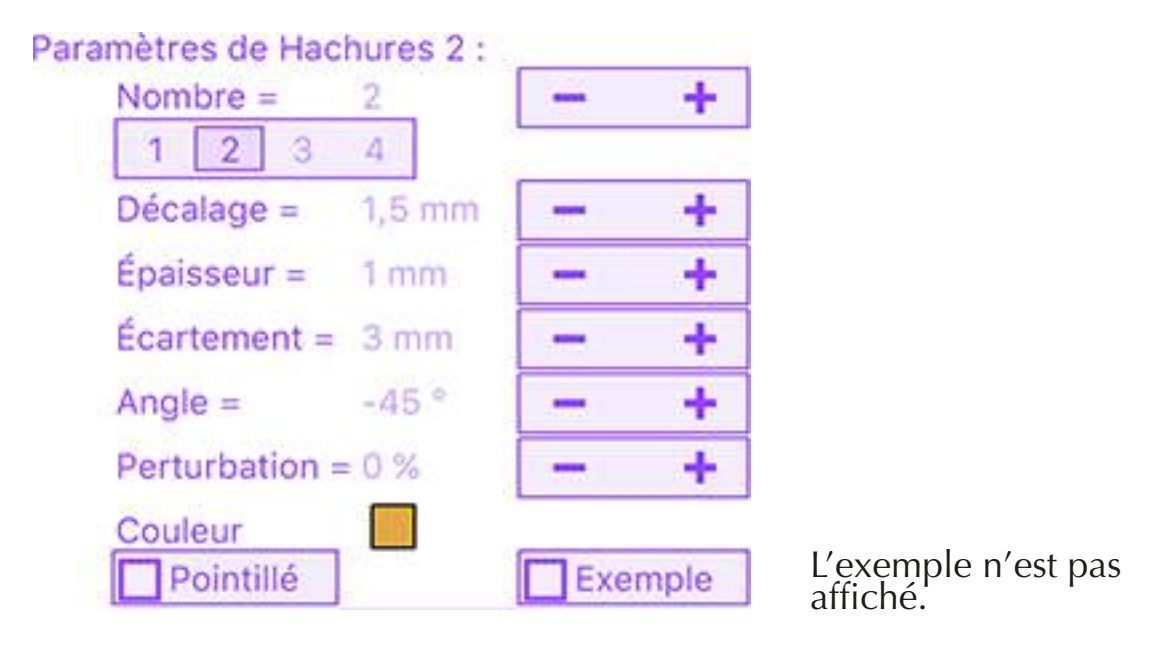

Seul le tracé 2 est affiché dans l'exemple.

Les 2 tracés sont affichés dans l'exemple.

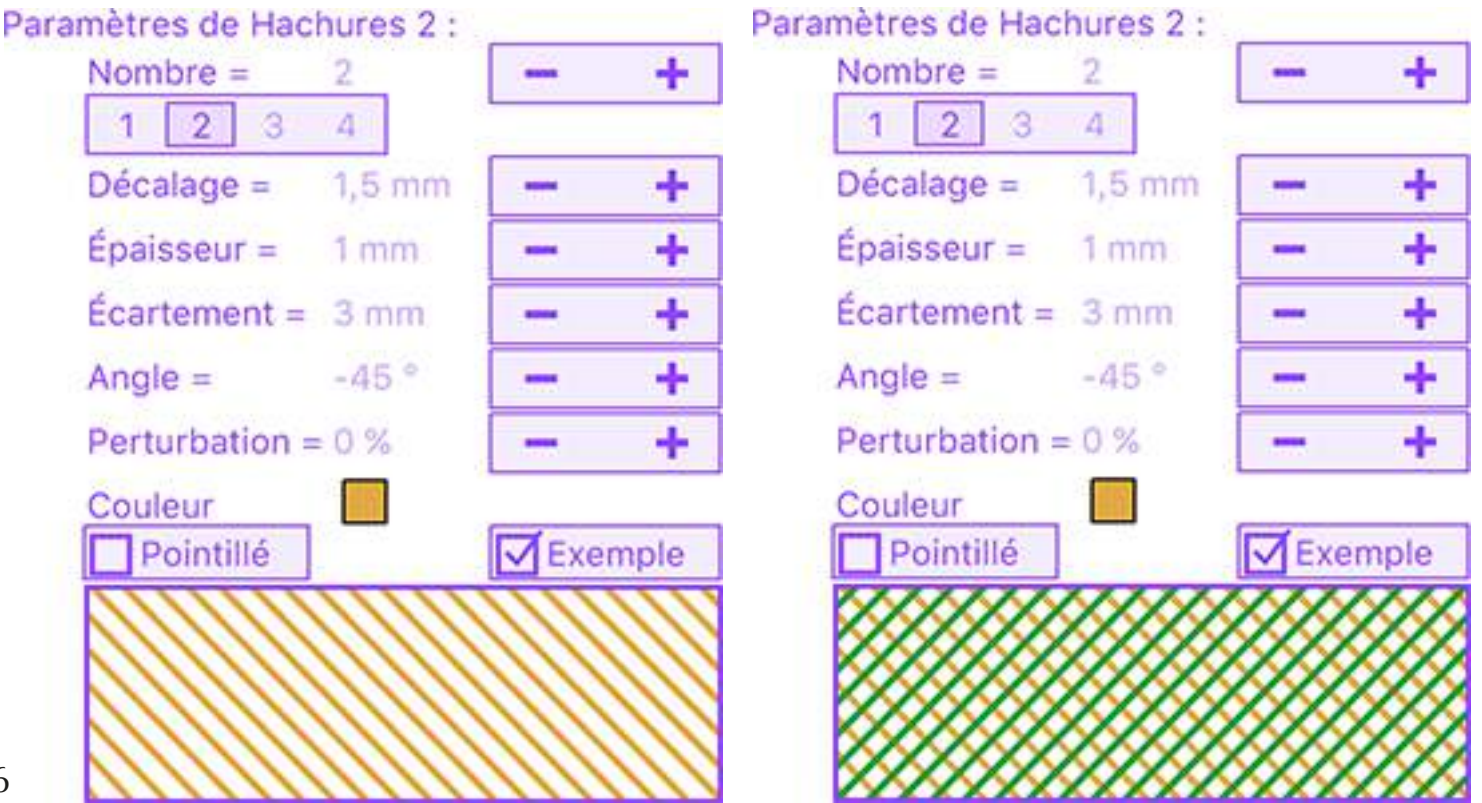

**Tracer des hachures avec Illustrator.**

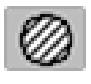

## **Création de hachures.**

### Options.

Pour modifier les options, il suffit de faire ALT-Clic pour faire apparaître les réglages, puis de cliquer sur Options.

### **Choix du son.**

Sur Mac, on peut choisir la présence ou non de son. À chaque fois qu'on clique, un bref son l'indique. Ce choix n'existe pas dans la version Windows.

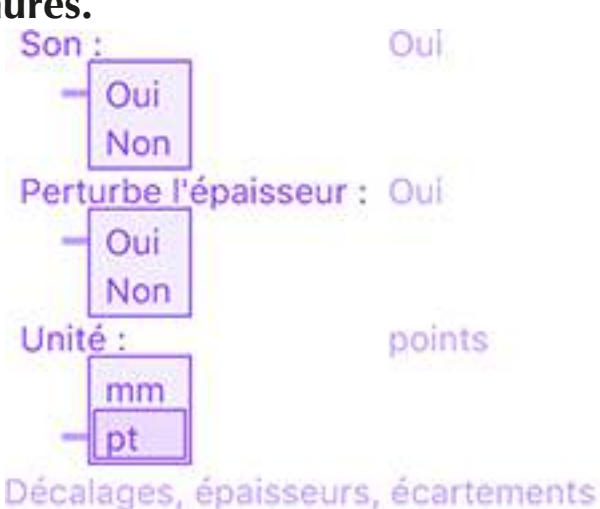

et pointillés seront exprimés en points.

### **Perturbe l'épaisseur.**

La perturbation des tracés agit sur la forme des tracés et peut aussi agir sur l'épaisseur des tracés.

Perturbation=40% et épaisseur perturbée. Perturbation=40%, épaisseur non perturbée.

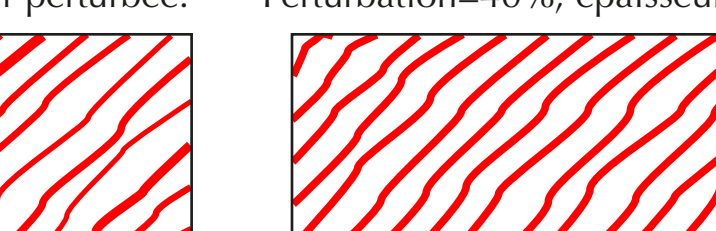

#### **Unité.**

7

On peut exprimer le décalage, l'épaisseur, l'écartement, la longueur des tirets et des espaces en mm ou en points.

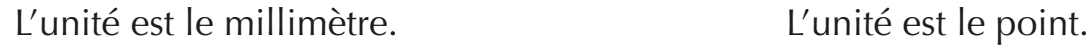

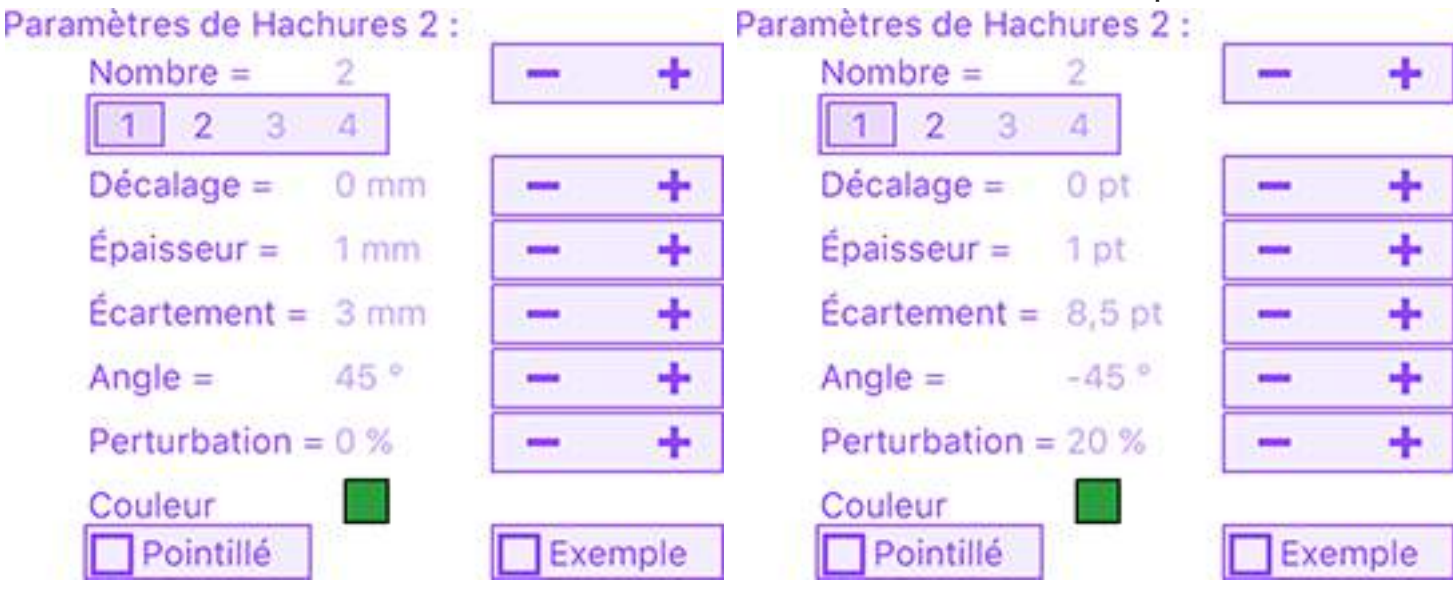

**Tracer des hachures avec Illustrator.**

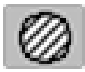

## **Enregistrement de JLG-Hatching.**

**Pour supprimer les limitations de la version démo** (les tracés qui sont déformés et les réglages qui ne sont pas sauvegardés) de JLG-Hatching, vous avez besoin d'envoyer votre nom d'utilisateur à jlgarrivet@orange.fr.

Le nom d'utilisateur est celui qui figure à droite du paramètre Enregistrement en rouge à la fin de la liste des paramètres. Dans mon cas, c'est Jean-Louis Garrivet.

Cette ligne en rouge Enregistrement n'est plus affichée une fois que vous avez enregistré votre version.

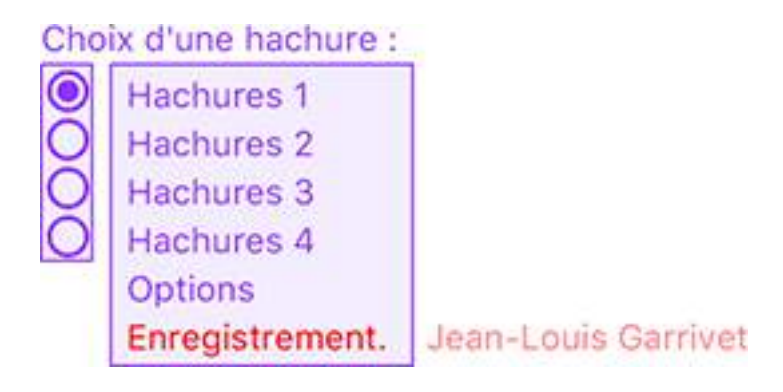

Pour trouver ce nom, vous pouvez aussi utiliser le menu Aide/Information sur le système…

Dans le dialogue qui apparaît, faites défiler jusqu'à voir Nom d'utilisateur :

## **CE NOM D'UTILISATEUR N'EST PAS MODIFIABLE.**

**Tracer des hachures avec Illustrator.**

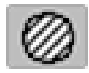

## **Enregistrement de JLG-Hatching.**

Lorsque vous m'avez envoyé votre nom d'utilisateur, vous avez reçu un numéro du genre xxxx-xxx-xxxx.

Sélectionnez le paramètre Enregistrement (en bas de la liste et en rouge) et entrez votre numéro en utilisant le petit clavier.

 $\leq$  pour supprimer un caractère et  $\wedge$  pour passer des minuscules aux majuscules.

Quand vous cliquerez en dehors du clavier, un dialogue vous informera que la version complète est disponible.

Vous pourrez le constater aussitôt car les tracés des hachures ne seront plus perturbés. Vous pourrez si vous le souhaitez, les perturber à volonté.

Les réglages de Hachures 1, Hachures 2, Hachures 3, Hachures 4 et Options seront automatiquement sauvegardés et vous les retrouverez au prochain lancement d'Illustrator.

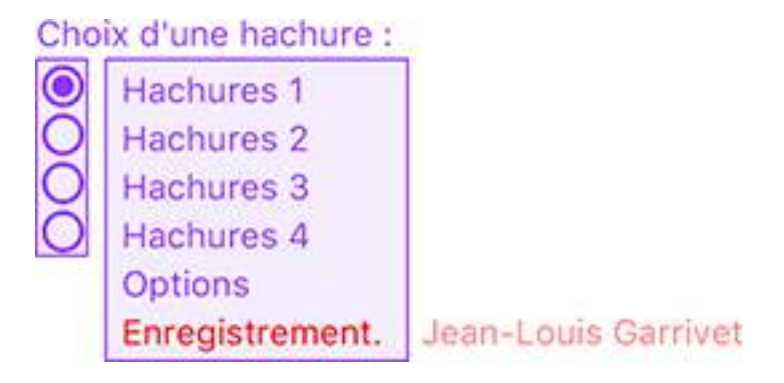

#### Utilisateur : Jean-Louis Garrivet

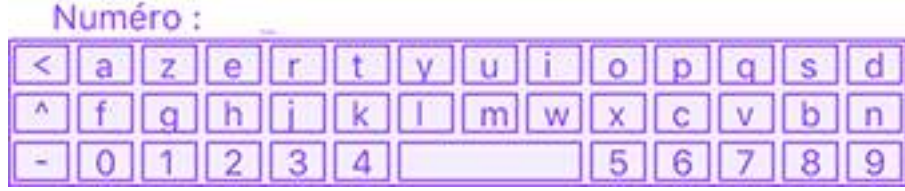